### Ademco Vista-48

Wiring Trikdis GT+ Cellular Communicator and Programming the Panel

#### CAUTION

- The communicator should be installed and maintained by qualified personnel.
- Prior to installation, it is advised to read full device installation manual carefully in order to avoid mistakes that can lead to malfunction or even damage the equipment.
- Disconnect the power supply before making any electrical connections.
- Changes, modifications or repairs not authorized by the manufacturer shall void your rights under the warranty.

## Schematics for wiring the communicator to the security control panel

Following the schematics provided below, wire the communicator to the control panel.

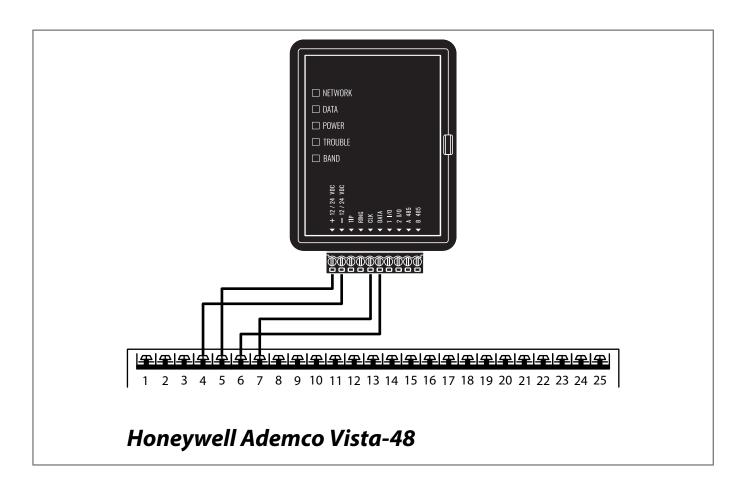

## **Ademco Vista-48**

Wiring Trikdis GT+ Cellular Communicator and Programming the Panel

### Programming the Honeywell Ademco Vista-48 Alarm Panel via Keypad

Using the control panel's keypad enter these sections and set them as described:

#### **Enable Contact ID reporting**

| Keypad Entry | Action Description                       |
|--------------|------------------------------------------|
| *4112800*    | Enter programming mode                   |
| *591*        | Enable "Exit Error Report Code"          |
| *601*        | Enable "Trouble Report Code"             |
| *611*        | Enable "Bypass Reporting Code"           |
| *621*        | Enable "AC Mains Loss Report Code"       |
| *631*        | Enable "Low Battery Report Code"         |
| *641*        | Enable "Test Report Code"                |
| *651*        | Enable "Open Report Code"                |
| *661*        | Enable "Arm Away/Stay Report Code"       |
| *671*        | Enable "RF Low Battery Report Code"      |
| *681*        | Enable "Cancel Report Code"              |
| *691*        | Enable "Alarm Restores"                  |
| *701*        | Enable "Alarm Restore Report Code"       |
| *711*        | Enable "Trouble Restore Report Code"     |
| *721*        | Enable "Bypass Restore Report Code"      |
| *731*        | Enable "AC Mains Restore Report Code"    |
| *741*        | Enable "Low Battery Restore Report Code" |
| *751*        | Enable "RF Low Restore Code"             |
| *761*        | Enable "Test Restore Report Code"        |
| *291*        | Enable "ECP Contact ID Output for ACM"   |
| *1891*       | Enable "AUI Device 1and 2 Enable"        |
| *99          | Exit programming mode.                   |

### Ademco Vista-48

Wiring Trikdis GT+ Cellular Communicator and Programming the Panel

### Setting up the GT+ communicator with the app

Download and launch the Protegus application or use the browser version: **web.protegus.app**. The installer must connect to Protegus with an installer account.

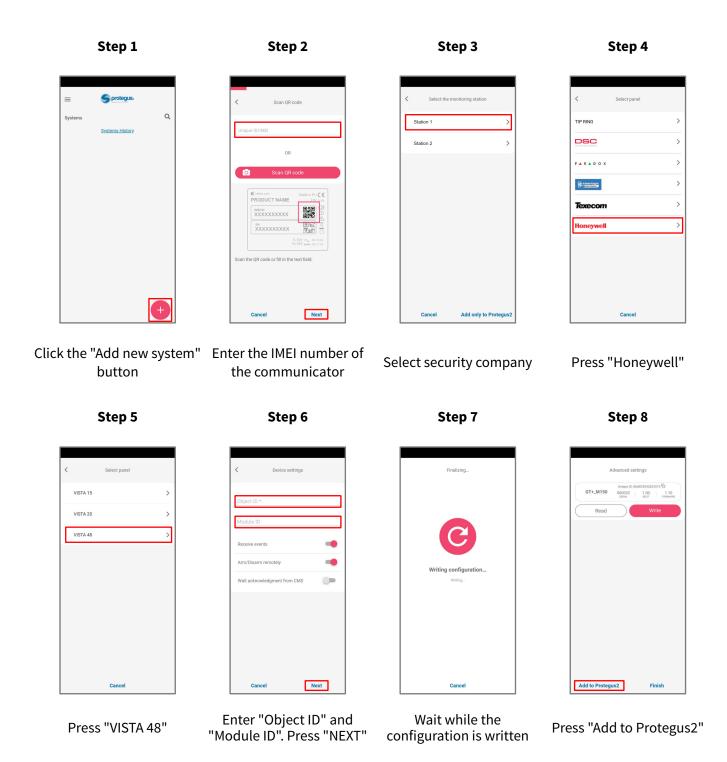

## **Ademco Vista-48**

Wiring Trikdis GT+ Cellular Communicator and Programming the Panel

### Setting up the GT+ communicator with the app

Step 9

Step 10

Step 11

Step 12

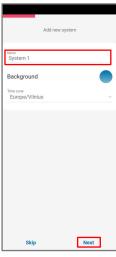

Enter system "Name". Press "Next"

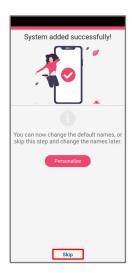

Press "Skip"

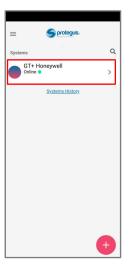

Press on system

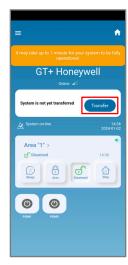

Wait 1 minute and press "Transfer"

Step 13

Step 14

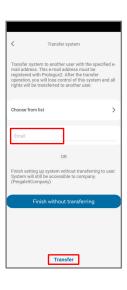

Enter the e-mail of the user to whom the installer will transfer the system. Press "Transfer"

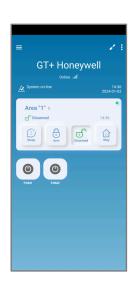

The system will appear in Protegus on the user's phone

After completing the setup and installation perform a system check:

- 1. Create an event:
- by arming/disarming the system with the control panel's keypad;
- by triggering a zone alarm when the security system is armed.
- 2. Make sure that the event arrives to the CMS (Central Monitoring Station) and the Protegus app.